#### 8.7.5 Data

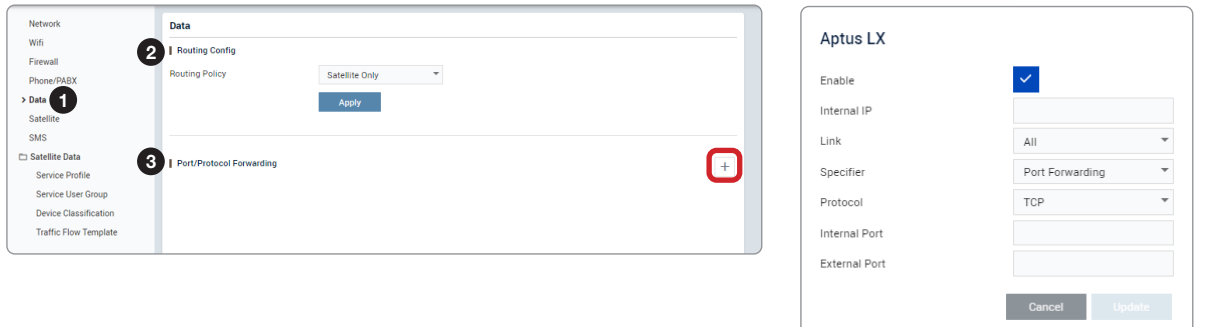

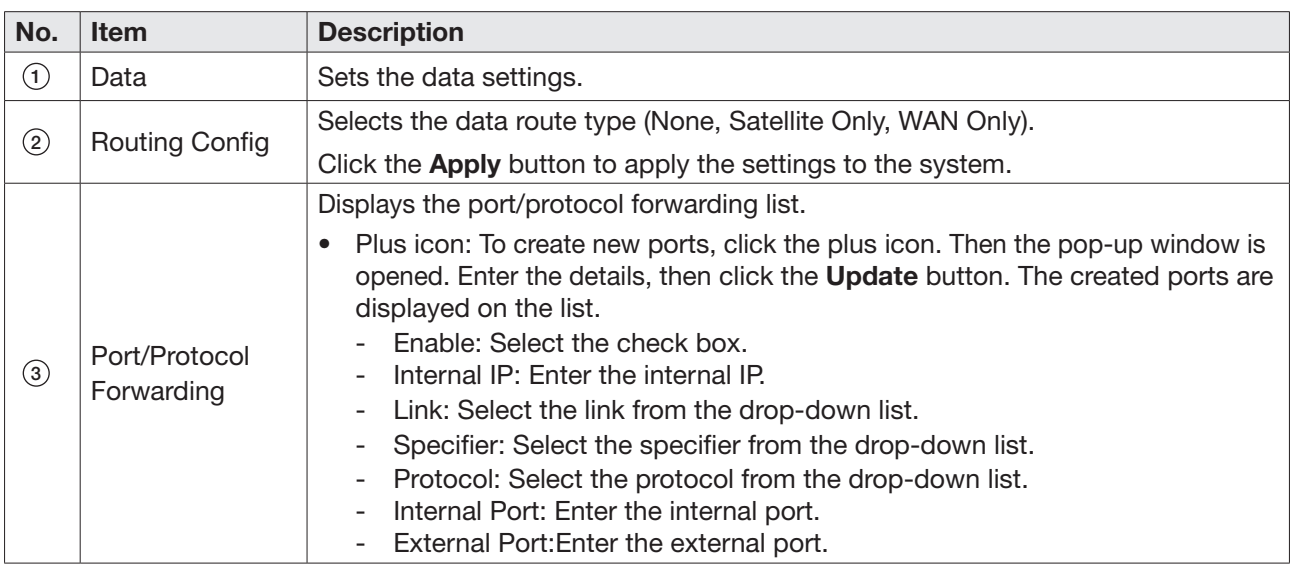

#### 8.7.6 Satellite

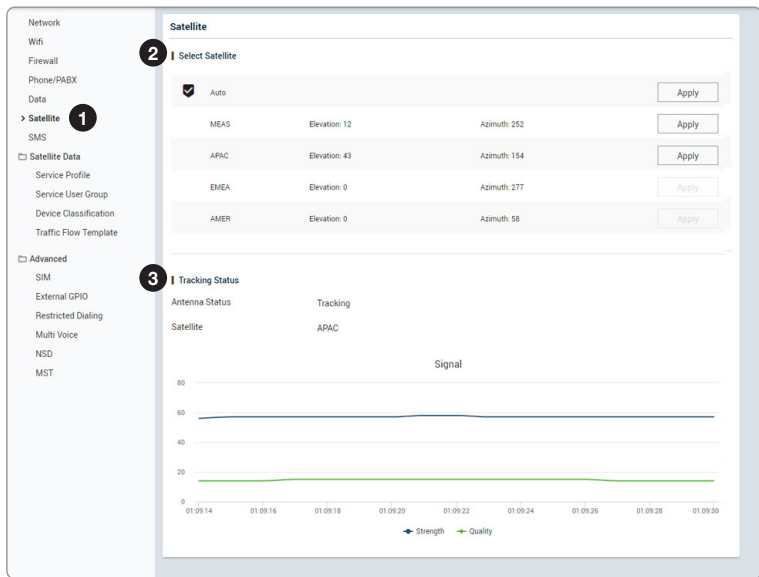

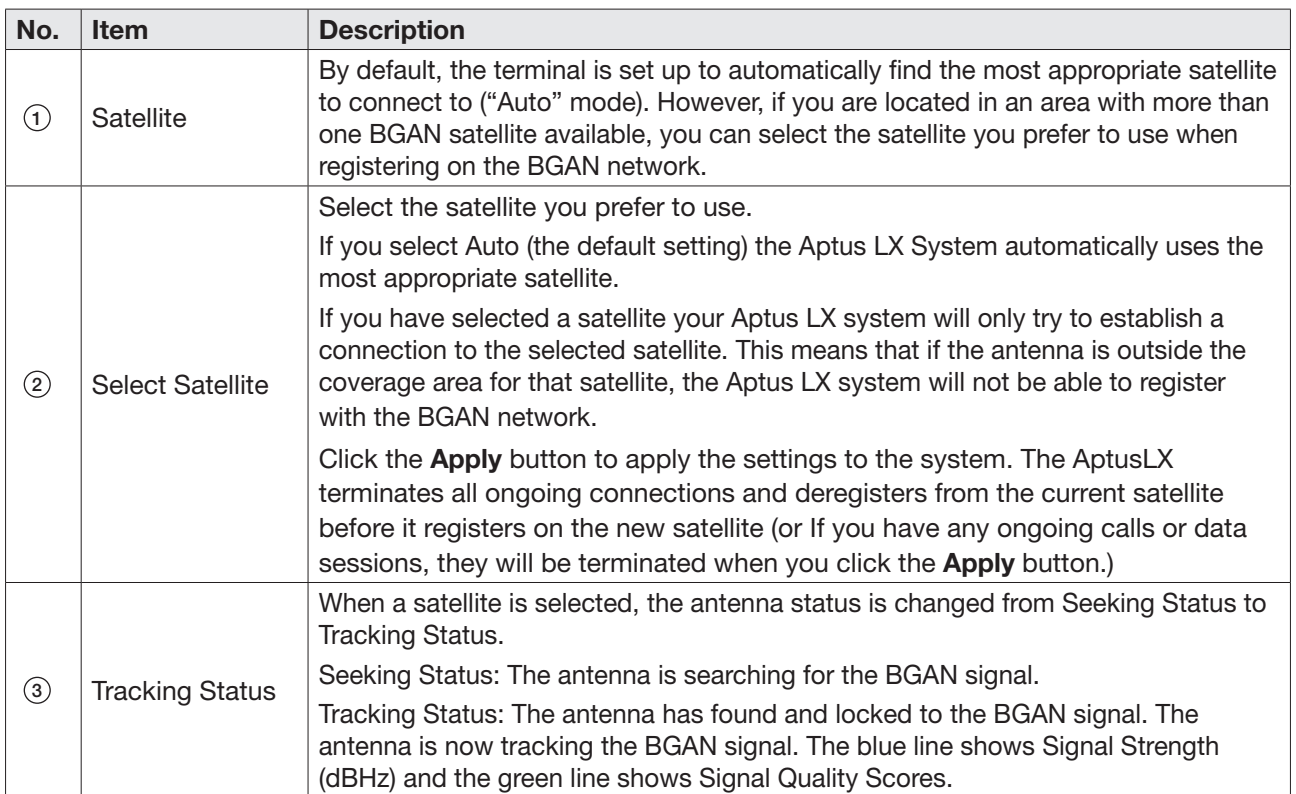

#### 8.7.7 SMS

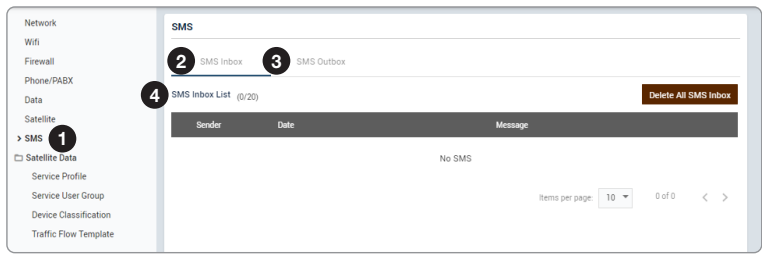

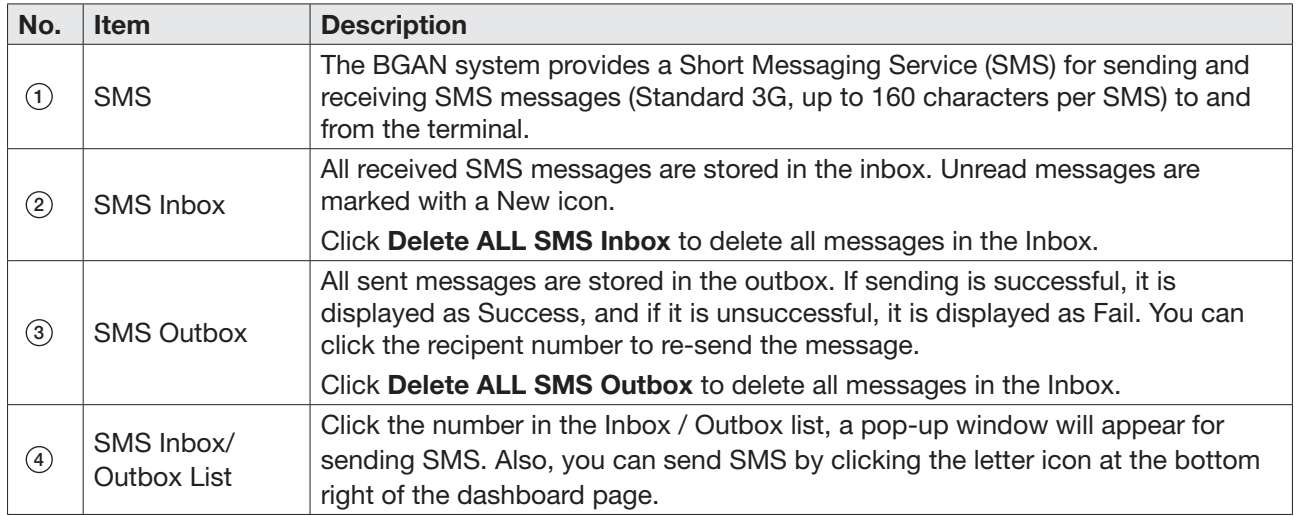

#### 8.7.8 Service Profile

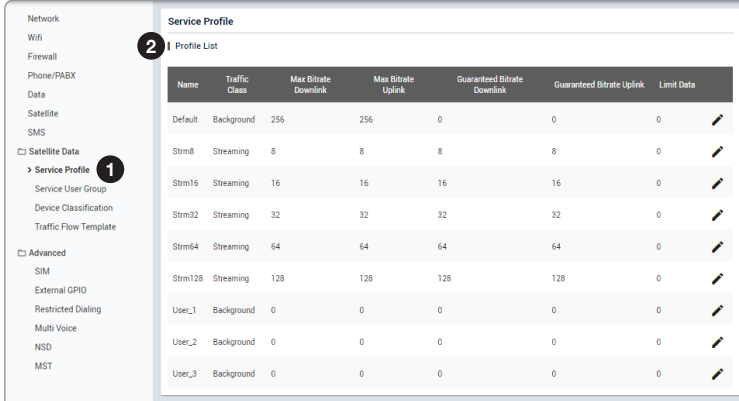

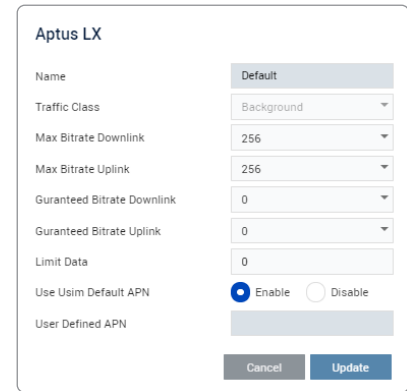

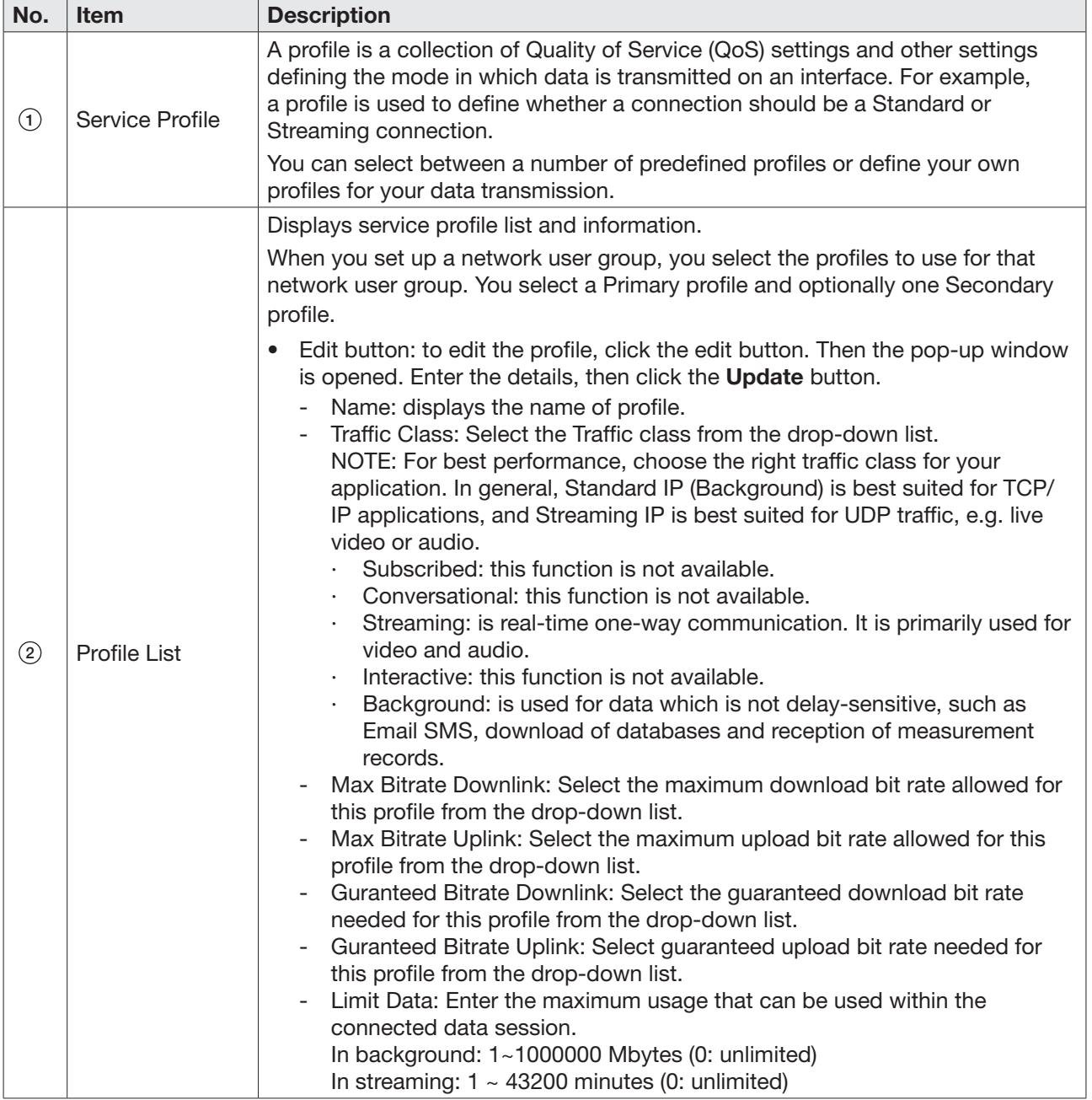

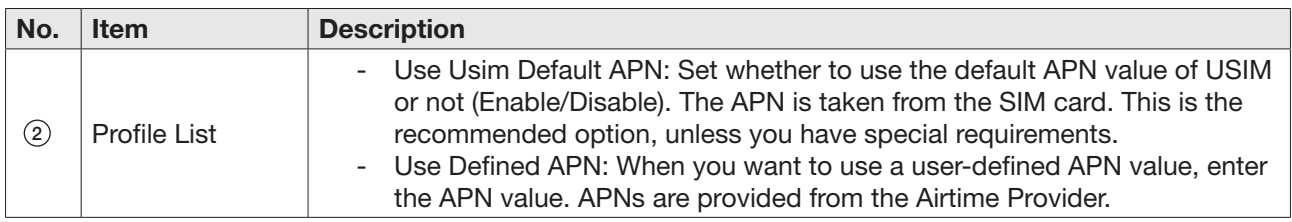

#### 8.7.9 Service User Group

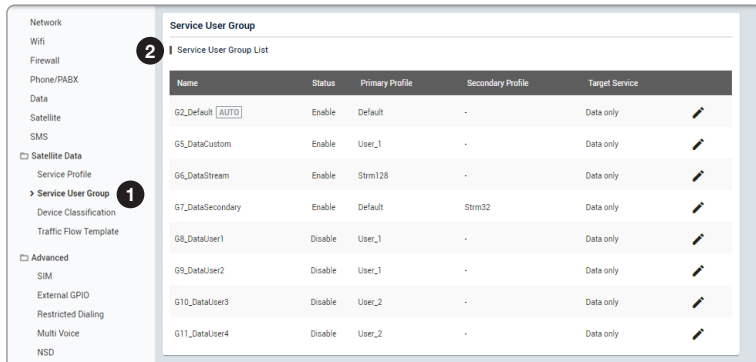

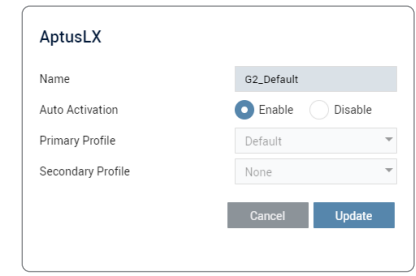

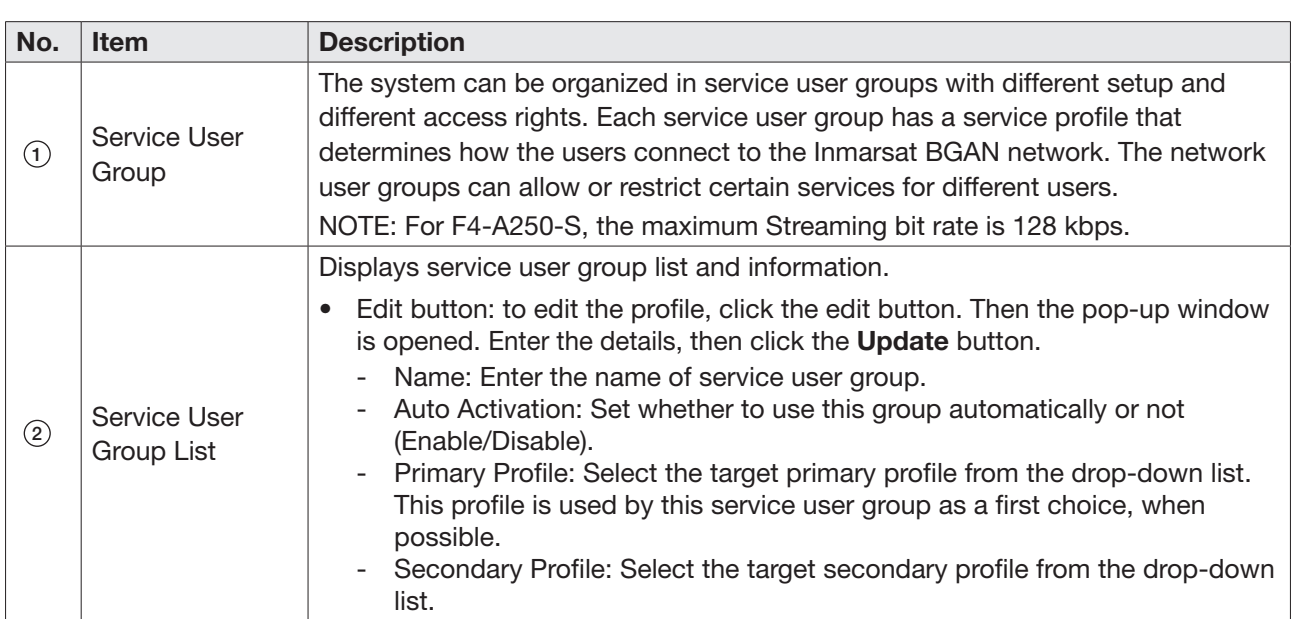

#### 8.7.10 Device Classification

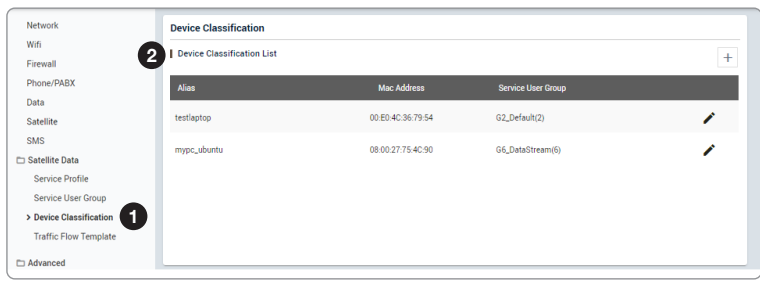

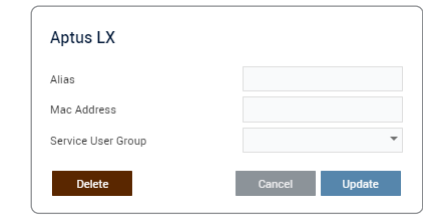

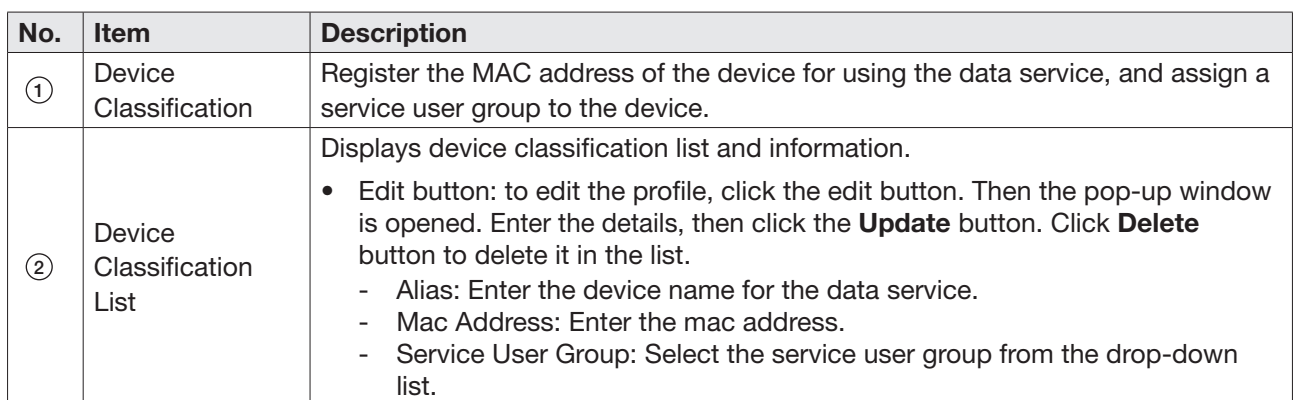

### 8.7.11 Traffic Flow Template (TFT)

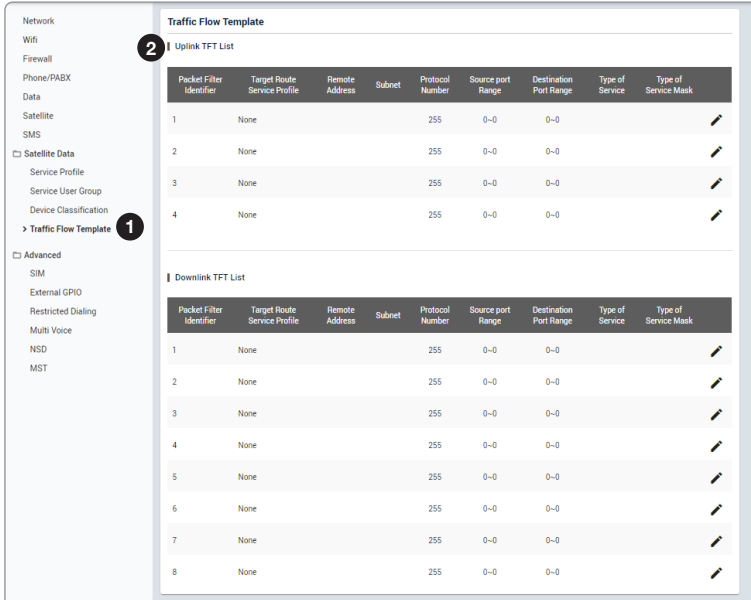

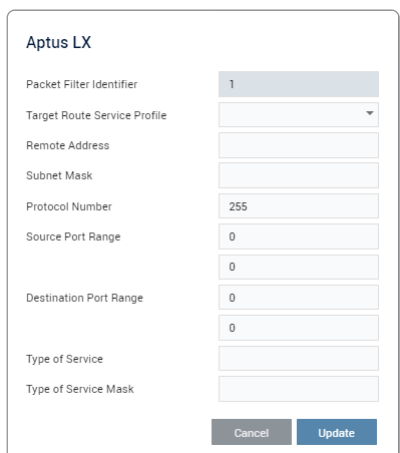

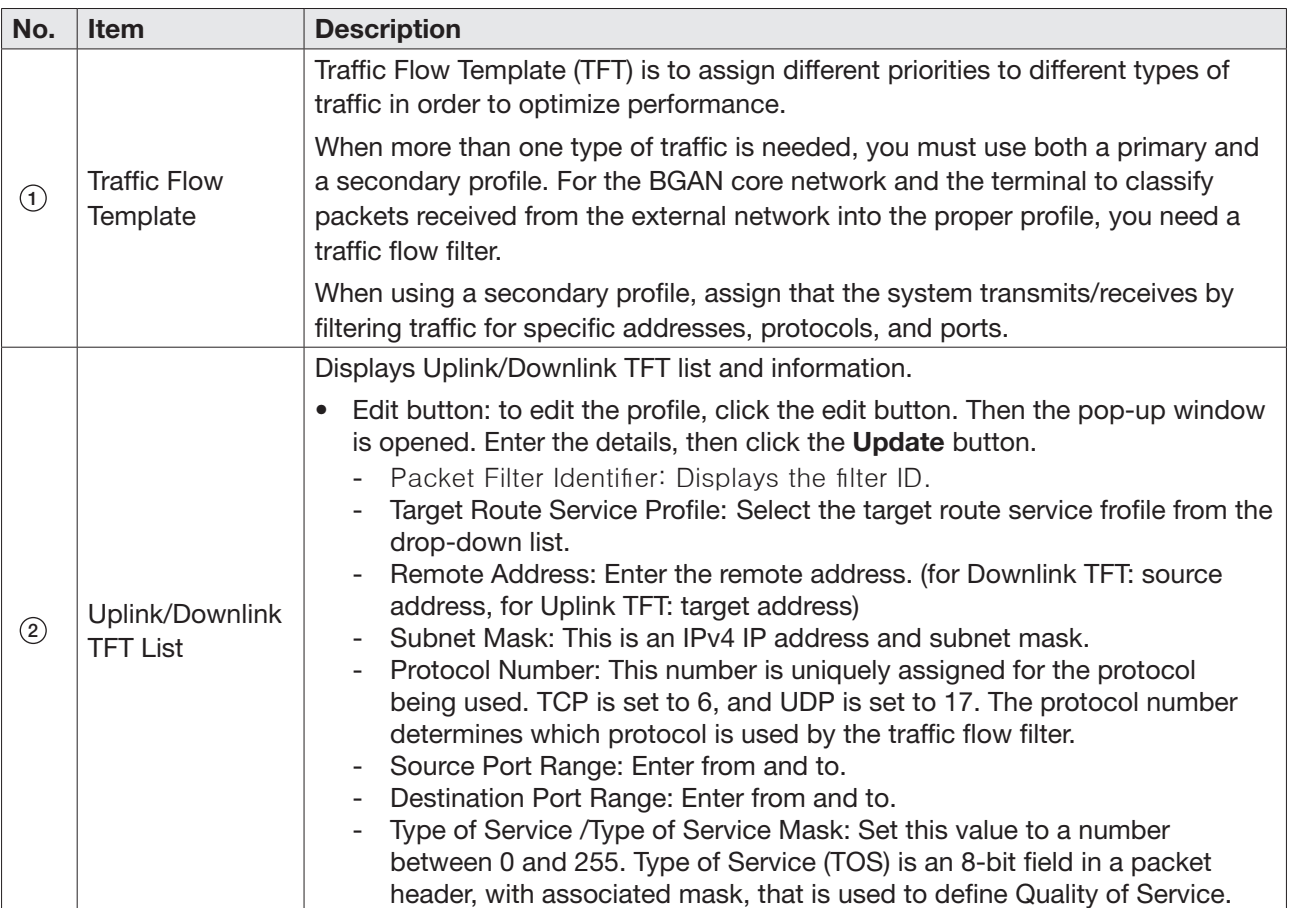

#### 8.7.12 SIM

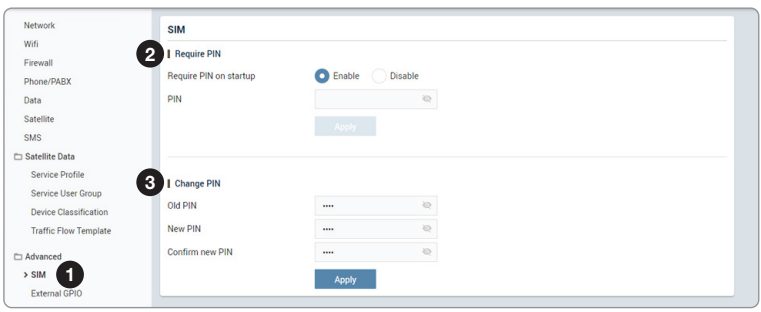

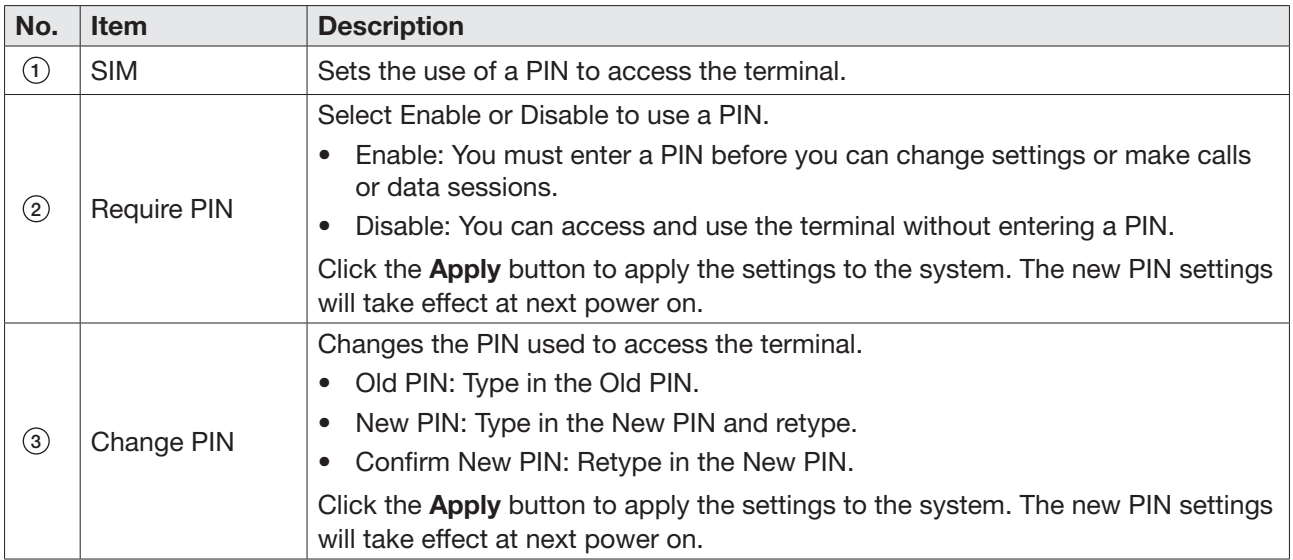

### 8.7.13 External GPIO

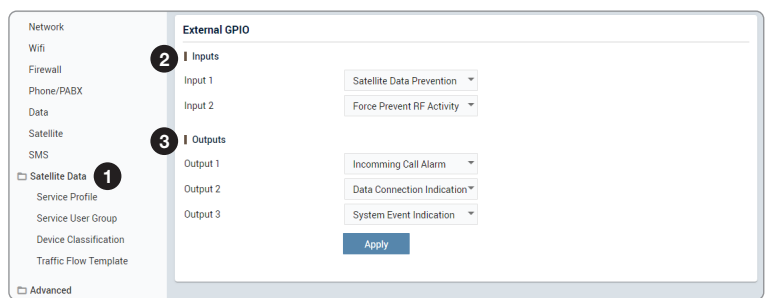

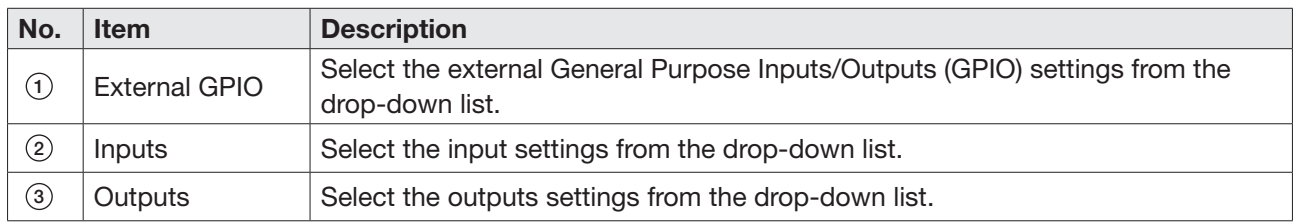

#### 8.7.14 Restricted Dialing

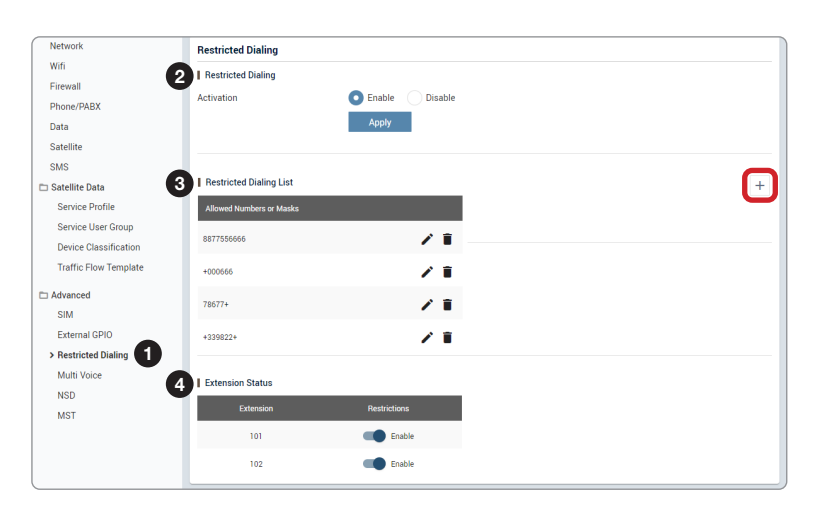

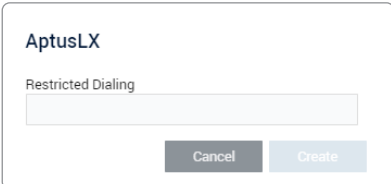

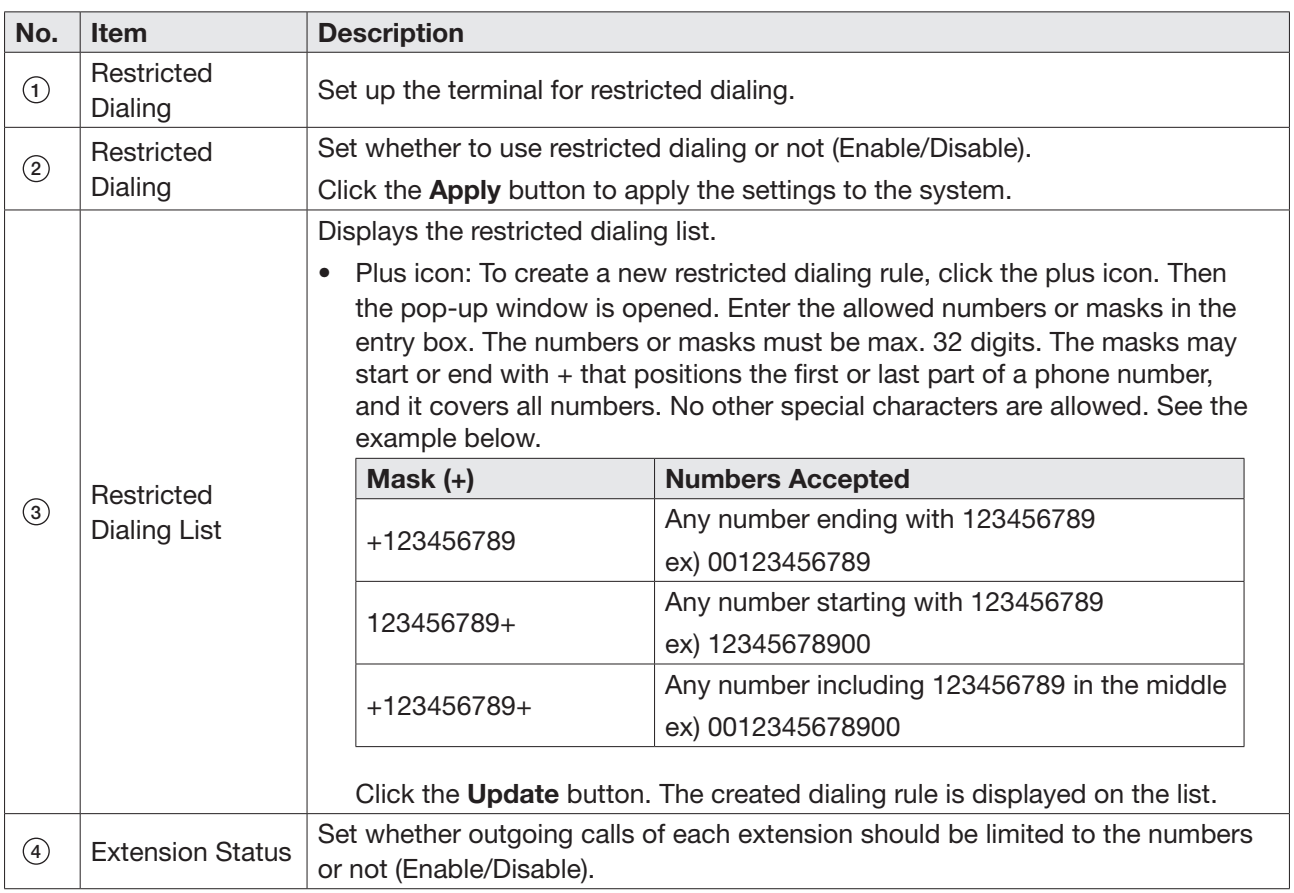

#### 8.7.15 Multi Voice

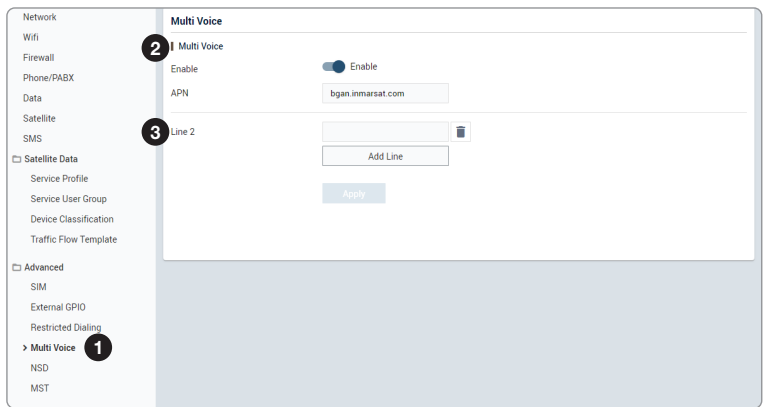

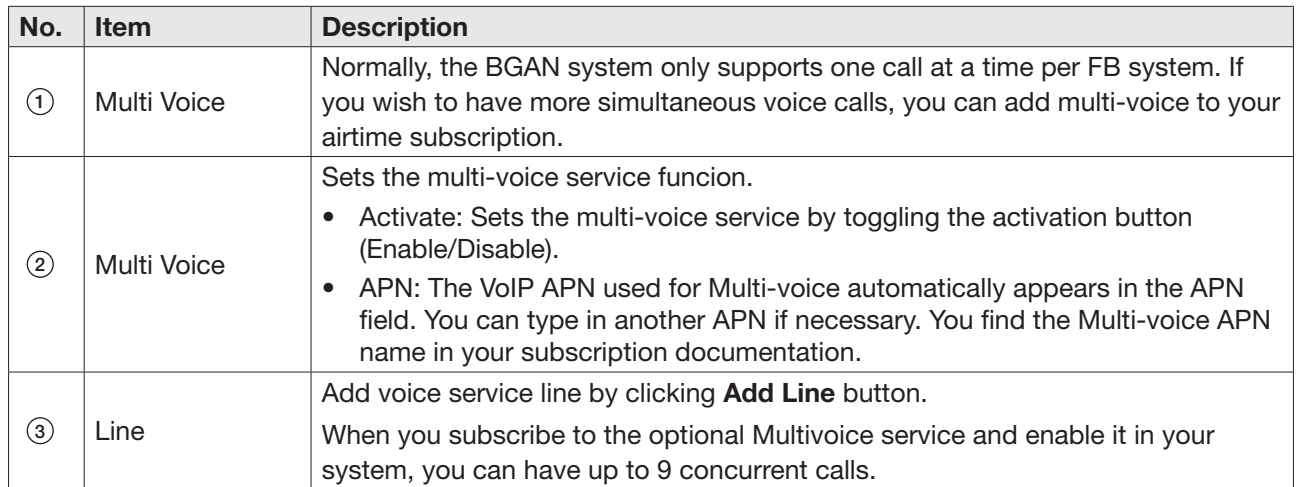

### 8.7.16 NSD

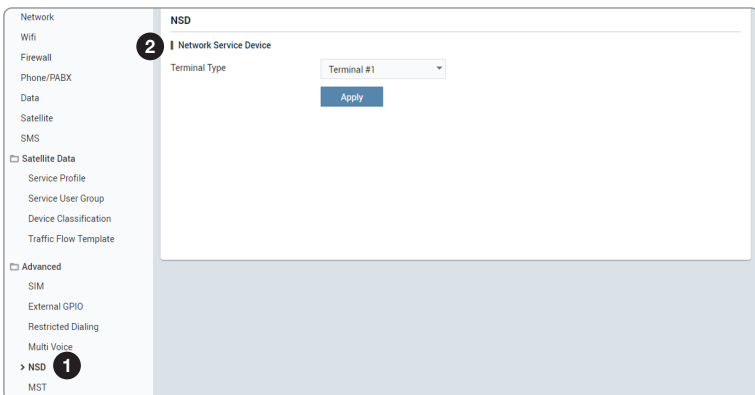

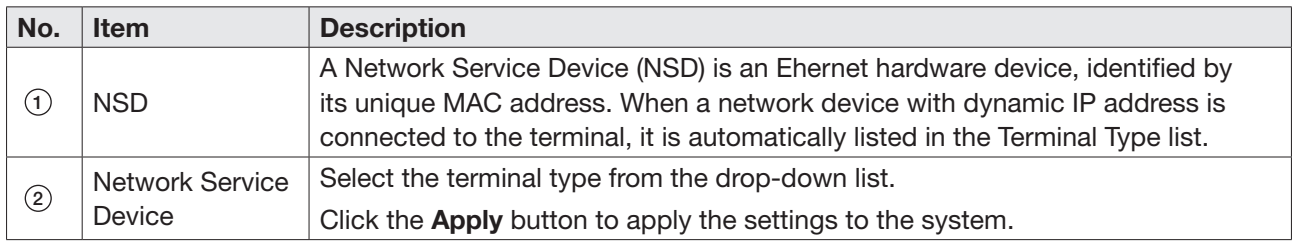

#### 8.7.17 MST

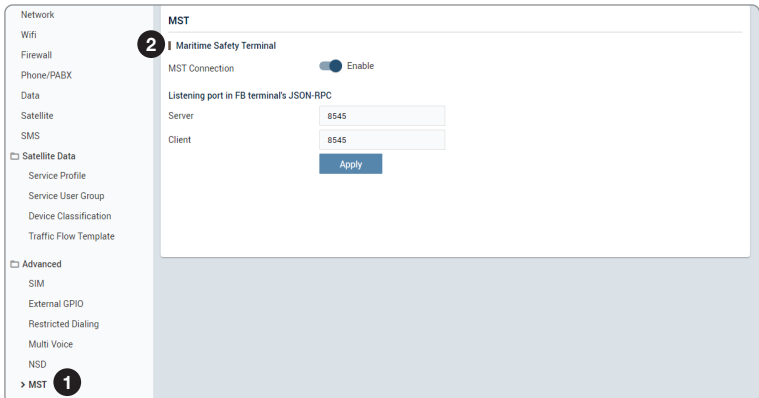

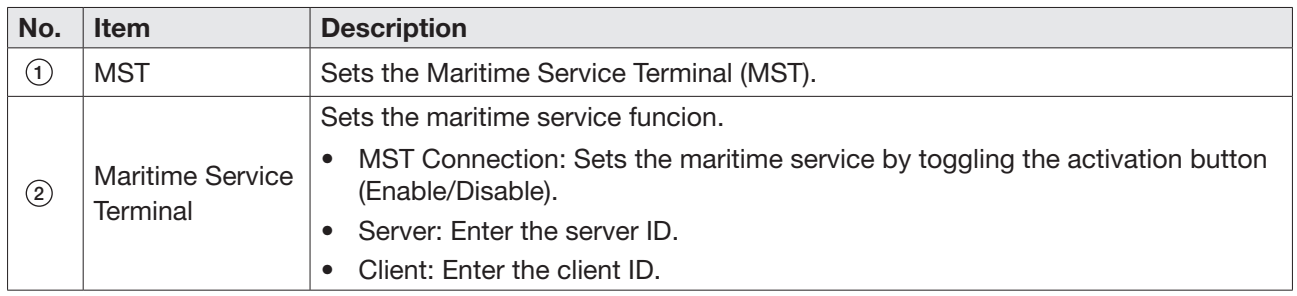

## 8.8 Tools

This menu sets and displays the Software Upgrade, Backup & Restore, Reset, Logs, Diagnostic, and Support function.

#### 8.8.1 Software Upgrade

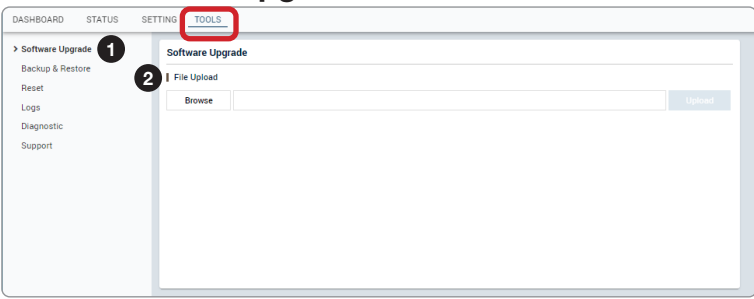

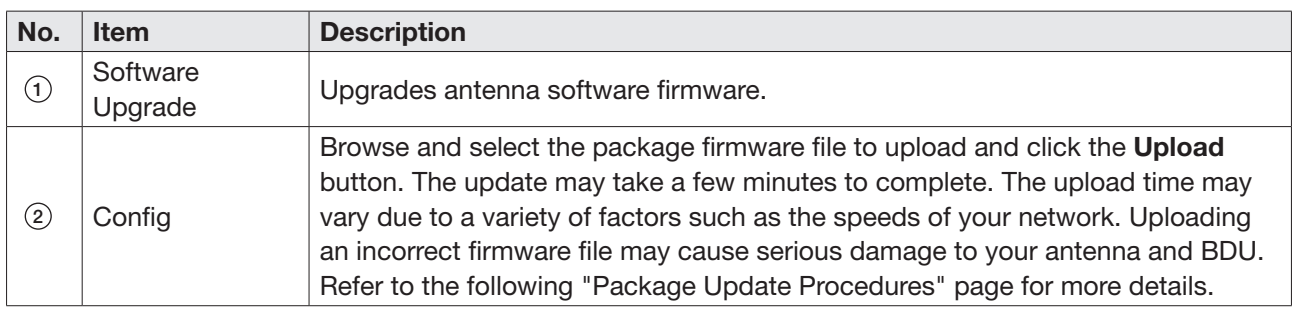

#### Package Update Procedures:

1. Browse and select the upgrade package file to upload. Click on the Upload button to transfer the Firmware package file (\*.bin) to the BDU module.

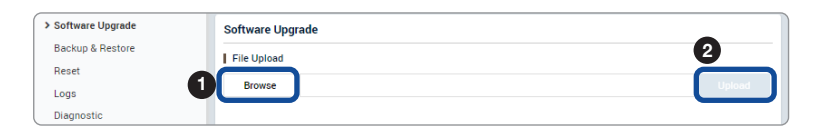

2. The antenna firmware state will appear in the pop-up window. Check the current version and the new version. Click the Upgrade button.

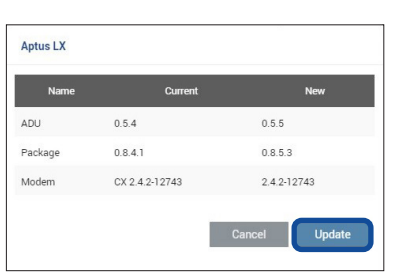

3. During the upgrade process, the window will display process status.

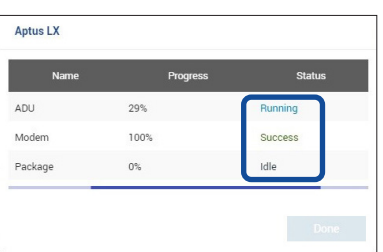

4. If the firmware is successfully upgraded, it will display as Success. Click the Done button to close the pop-up window.

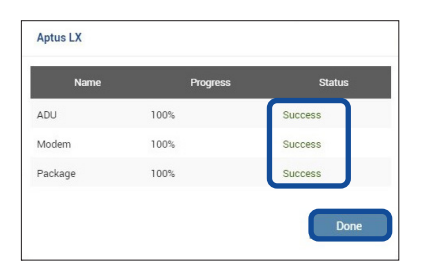

#### 8.8.2 Backup & Restore

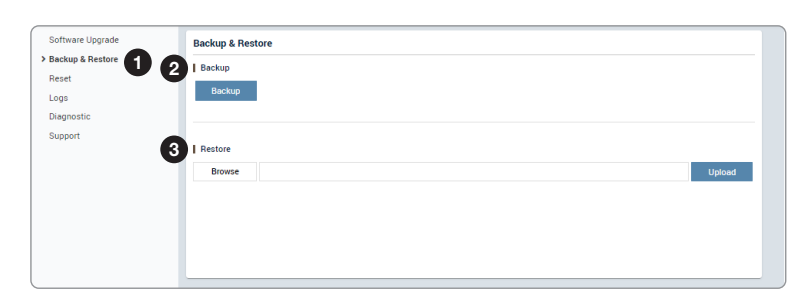

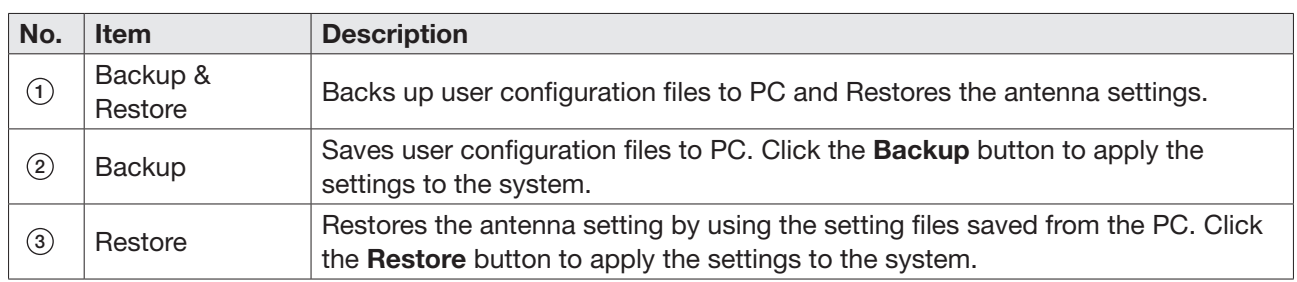

#### 8.8.3 Reset

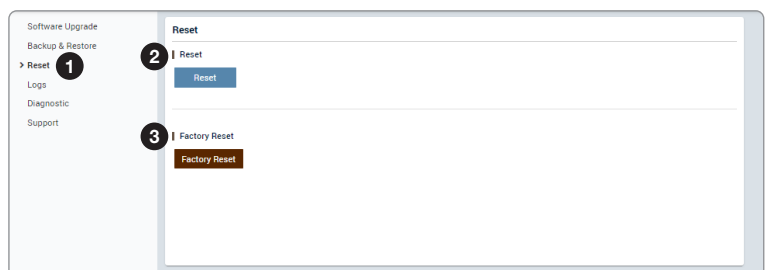

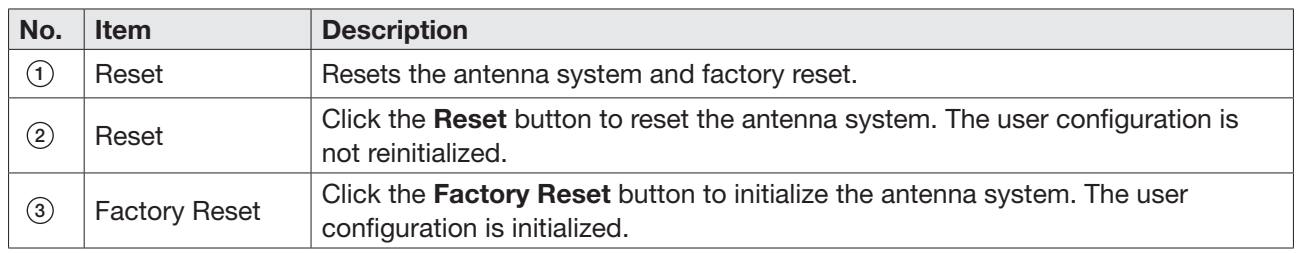

#### 8.8.4 Logs

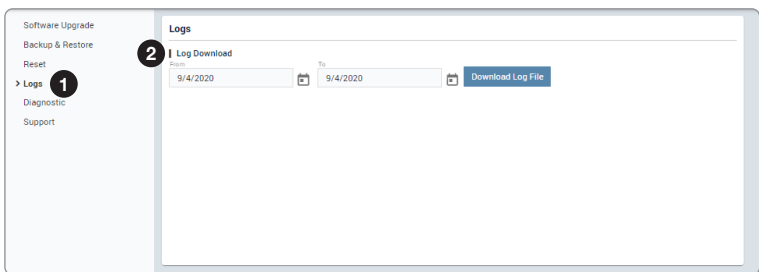

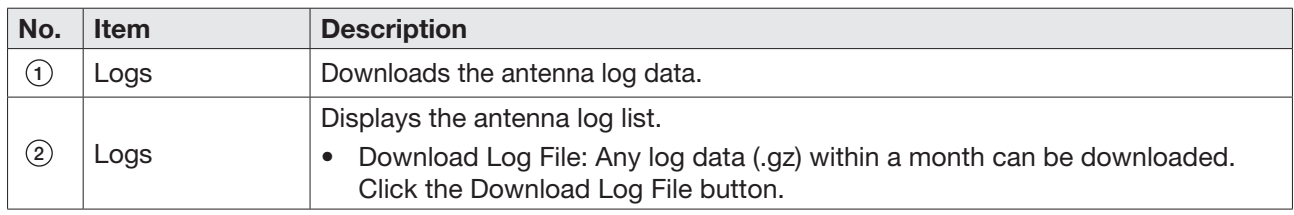

#### 8.8.5 Diagnostic

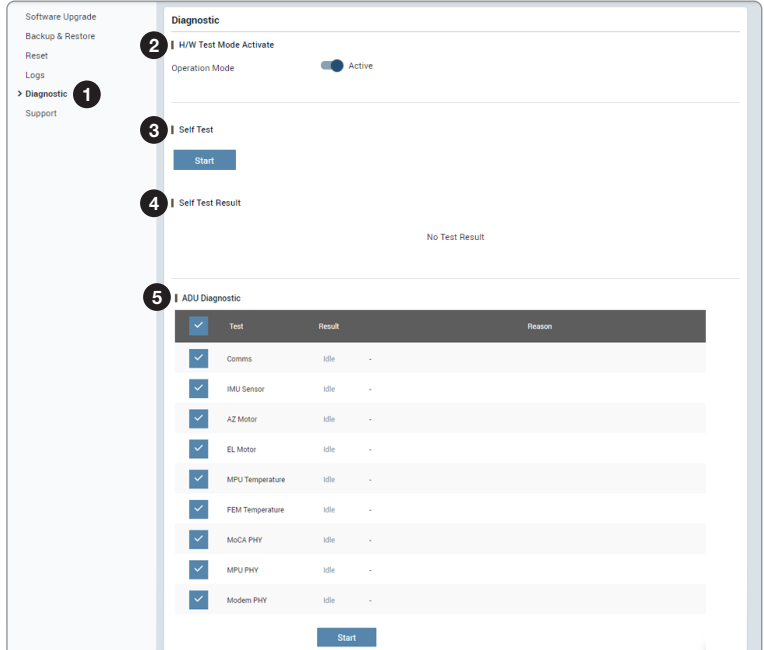

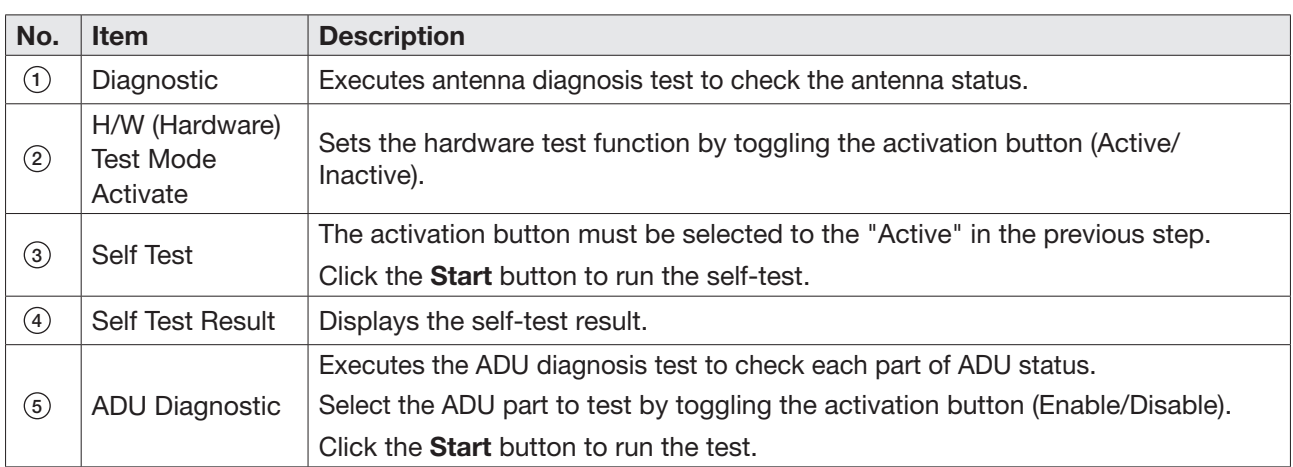

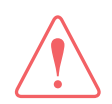

#### WARNING

While selecting the Active button in the H/W Test Mode Activate menu, the system is in the hardware test mode. Select the **Inactive** button for normal operation.

#### Diagnosis Procedures:

1. Select the checkbox (full diagnosis test or single diagnosis test) before modifying the settings. Click on the Start button to run the diagnostic test.

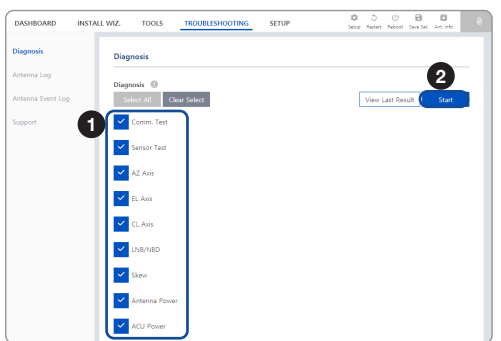

2. Once the diagnosis starts, the page will indicate test status. It should take a few minutes to complete the test.

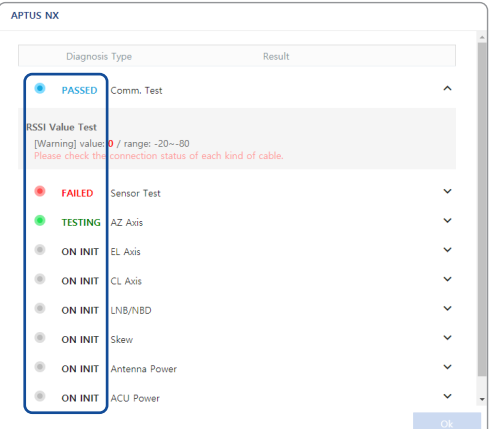

3. After the diagnosis is completed the system shows the diagnosis results of each item. You can save the results to the BDU by clicking the Save Report button and print this page by clicking the Print button.

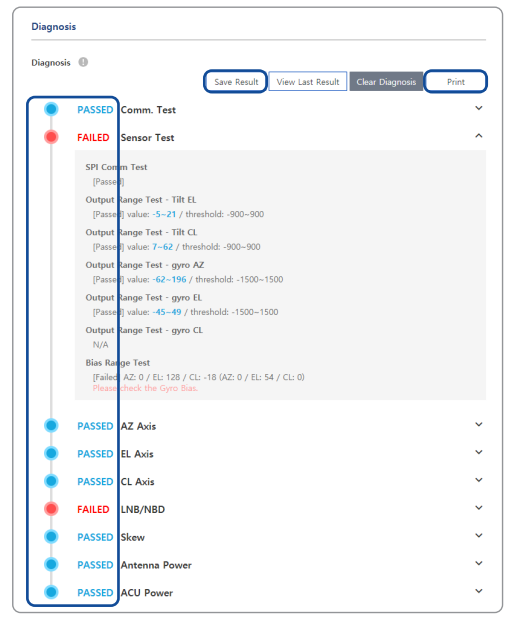

4. When you want to check the recently saved diagnosis results, click the View Last Report button. The pop-up page of the diagnosis results, including the save date and time, will appear. You can print this page by clicking the Print button.

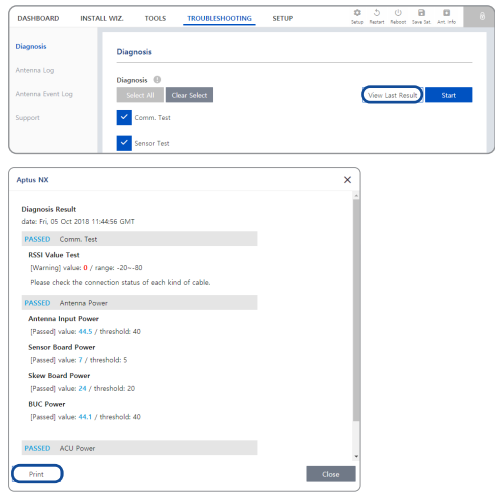

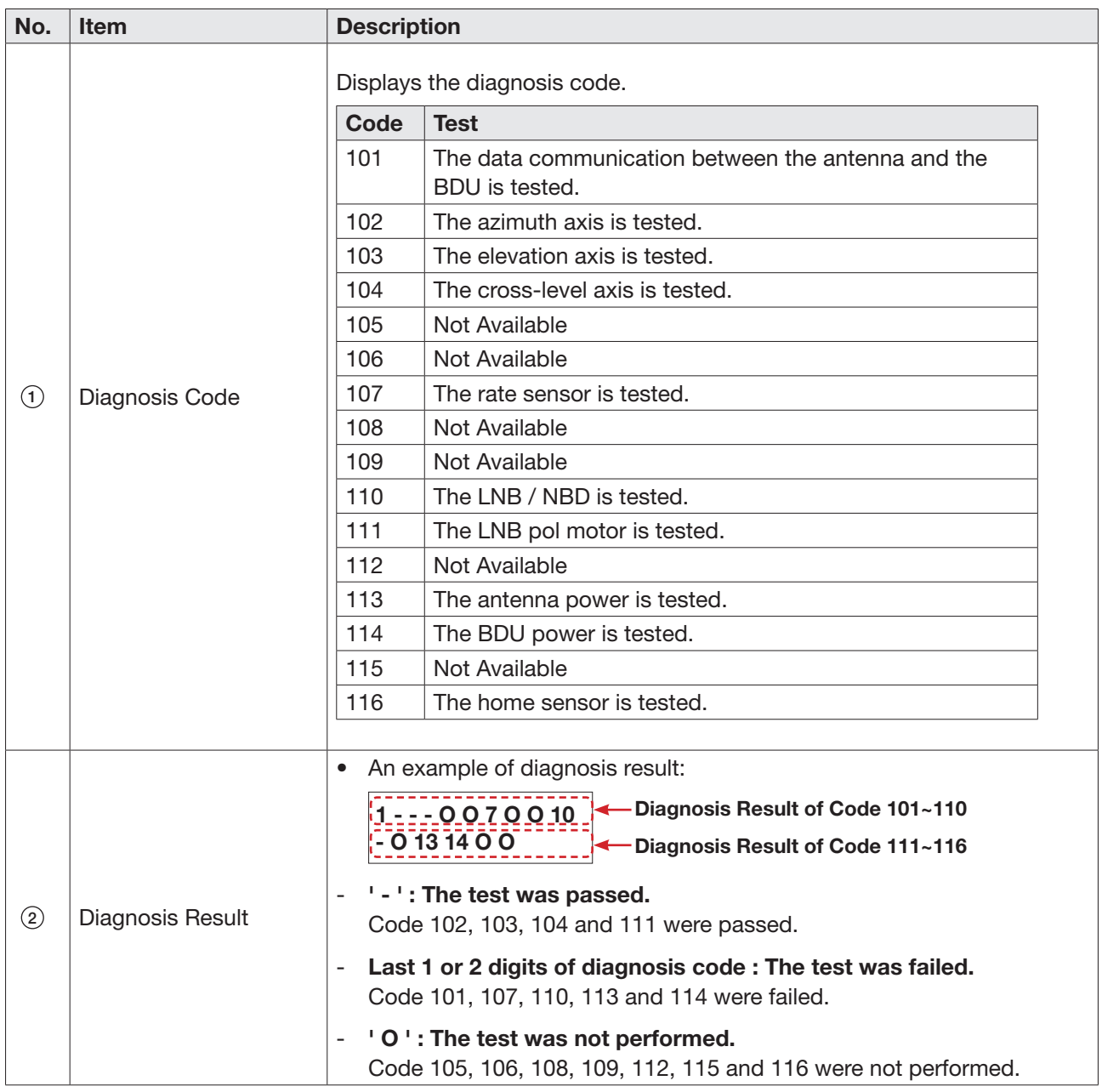

#### 8.8.6 Support

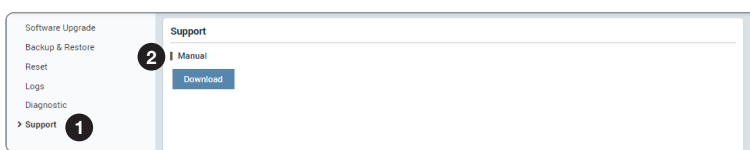

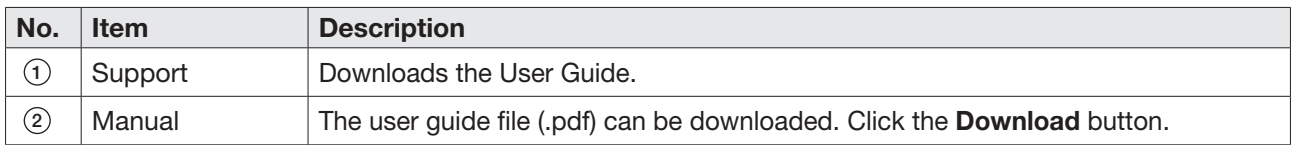

# Chapter 9. Specification

## 9.1 Technical Specification

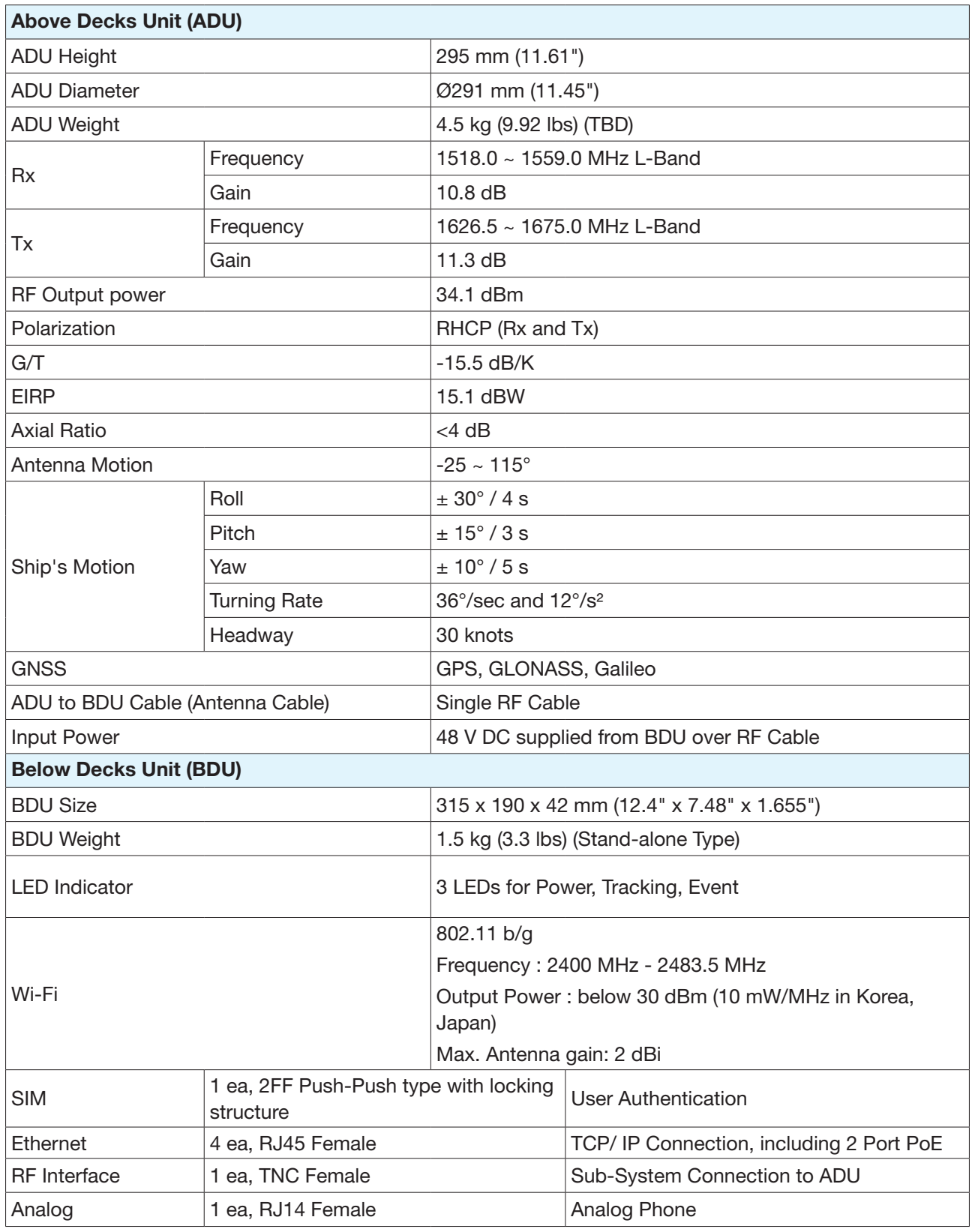

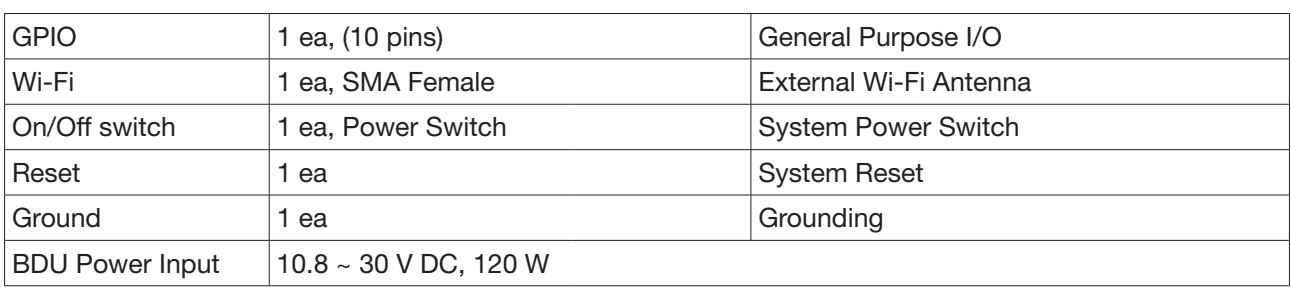

## 9.2 Environmental Specification

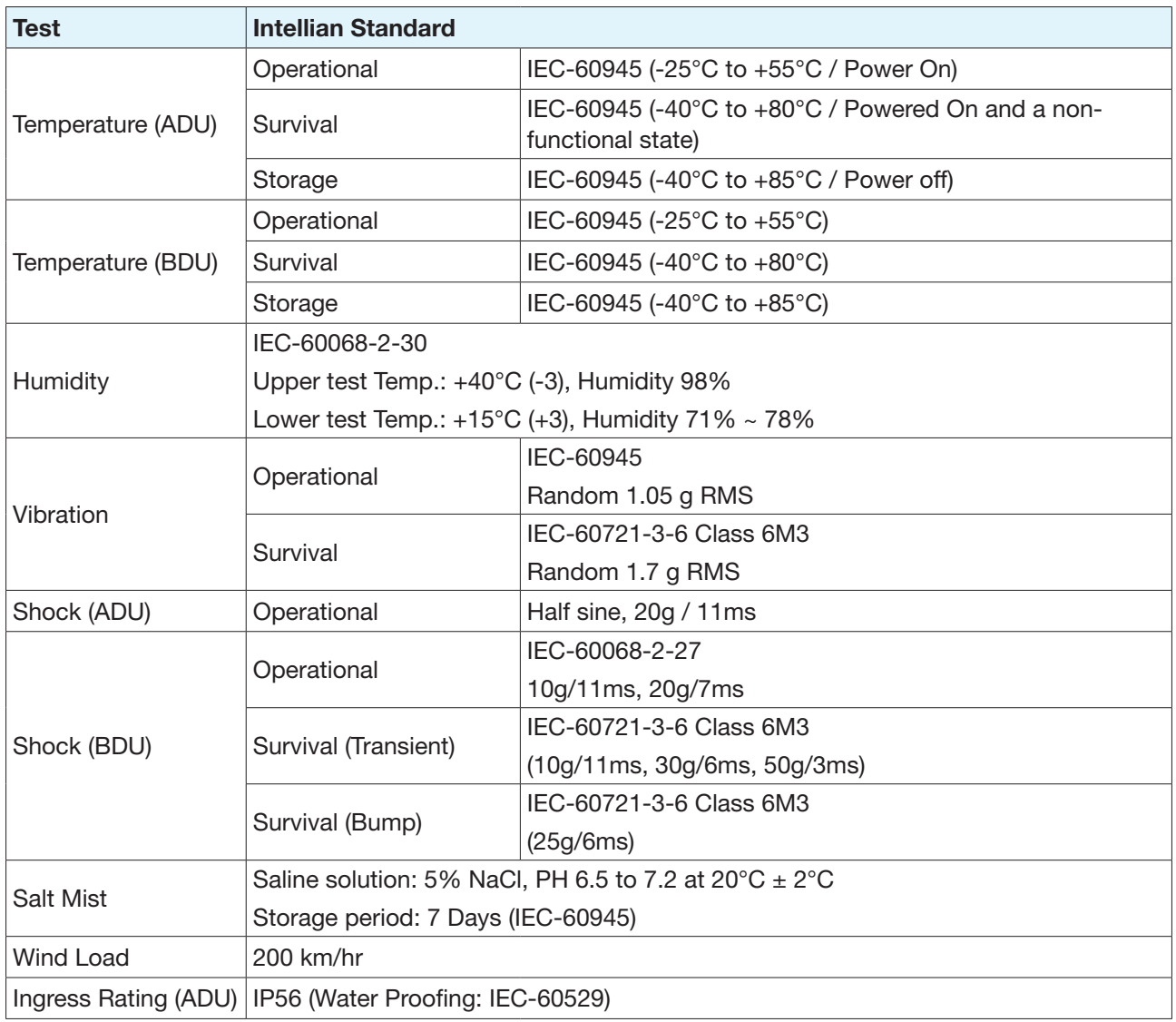

# Chapter 10. Warranty

## 10.1 Warranty Policy

Intellian systems are warranted against defects in parts and workmanship, these warranties cover THREE (3) YEAR of parts and TWO (2) YEAR of factory repair labor to return the system to its original operational specification.

Warranty periods commence from the date of shipment from Intellian facility, or date of installation which is come sooner. Providing maximum 6 months Warranty additionally if submission of authorized form which is described installation occurs within 6 months from the shipment date.

Intellian Technologies warranty does not apply to product that has been damaged and subjected to accident, abuse, misuse, non-authorized modification, incorrect and/or non-authorized service, or to a product on which the serial number has been altered, mutilated or removed. Intellian Technologies, will (at its sole discretion) repair or replace during the warranty period any product which is proven to be defective in materials or workmanship, in accordance with the relevant product warranty policy. All products returned to Intellian Technologies, during the warranty period must be accompanied by a Service Case reference number issued by the dealer/distributor from Intellian Technologies, and (where applicable) a copy of the purchase receipt as a proof of purchase date, prior to shipment. Alternatively, you may bring the product to an authorized Intellian Technologies, dealer/distributor for repair.

# Chapter 11. Appendix

## 11.1 Appendix A. Tightening Torque Specification

The material qualities of screws are standardized. Refer to the tightening torque N-m according to ISO 898/1.

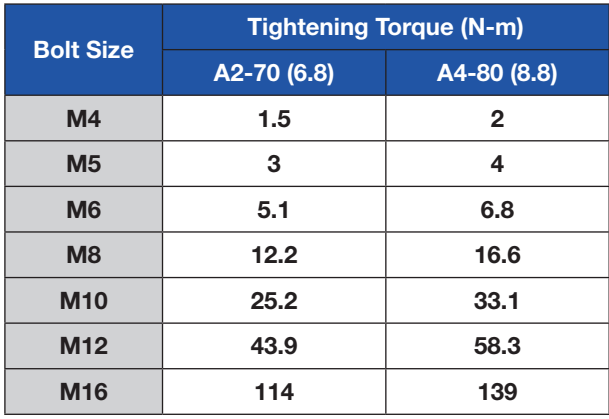

*(Example Picture)* Torque [N-m]